## Setting a Zoom virtual background

UM staff and students are required to sign in to Zoom with their UM IT Account BEFORE starting/joining Zoom lectures in the VLE or clicking Zoom meeting links.

Signing in to Zoom with your UM IT Account enables you to automatically bypass the waiting room of the lecture/meeting. You may not be allowed to join a Zoom lecture/meeting unless you are signed in to Zoom with your UM IT Account.

The guide also assumes that you are using the latest version of the Zoom client.

IT Services, in collaboration with the Marketing, Communications & Alumni Office, has uploaded a library of UM branded images in Zoom. You may wish to set one of these images as your Zoom virtual background:

1. Connect to the Zoom meeting with the camera switched off.

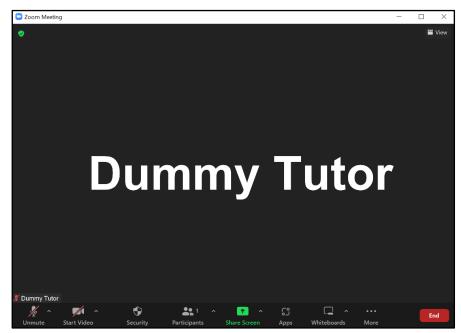

2. Click on the arrow next to the Start Video button and click on Choose Virtual Background....

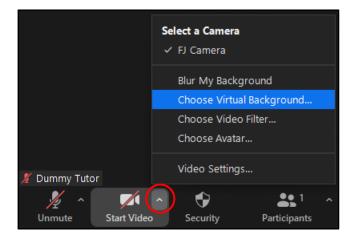

## The Settings dialog box is opened displaying the Background & Effects section.

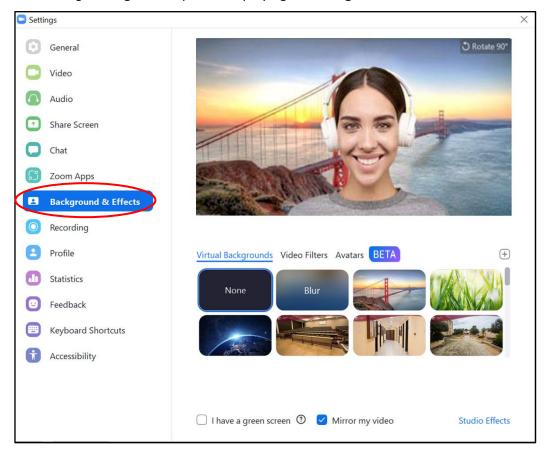

3. In the Virtual Backgrounds section, click on one of the backgrounds. A number of University of Malta backgrounds have been made available.

## Note:

- If you cannot see the UM branded backgrounds sign out of the Zoom client and sign in again with your UM IT Account.
- 4. Close the Settings dialog box.
- 5. Click the **Start Video** button to display yourself with the virtual background that you chose in step 4, above.

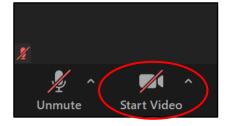

## Removing the Zoom virtual background

1. Click on the arrow next to the **Start Video** button and click on **Choose Virtual Background...**.

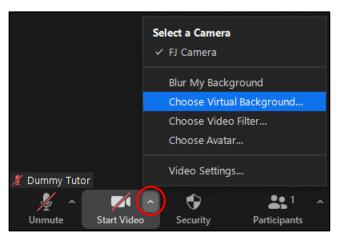

The Settings dialog box is opened displaying the Background & Effects section.

2. In the Virtual Backgrounds section, choose None.

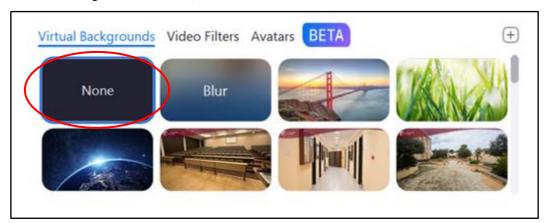

- 3. Close the Settings dialog box.
- 4. Click the **Start Video** button.

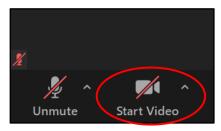